# 事前確認を行う場合

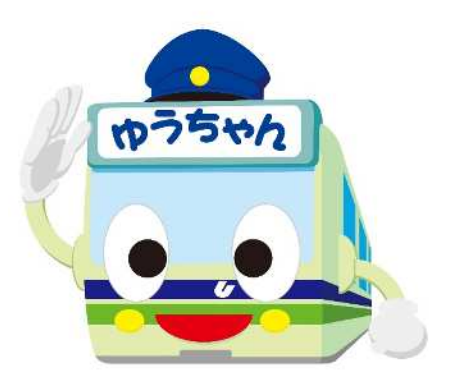

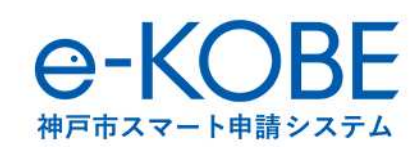

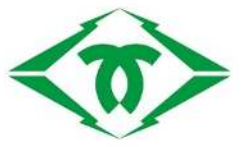

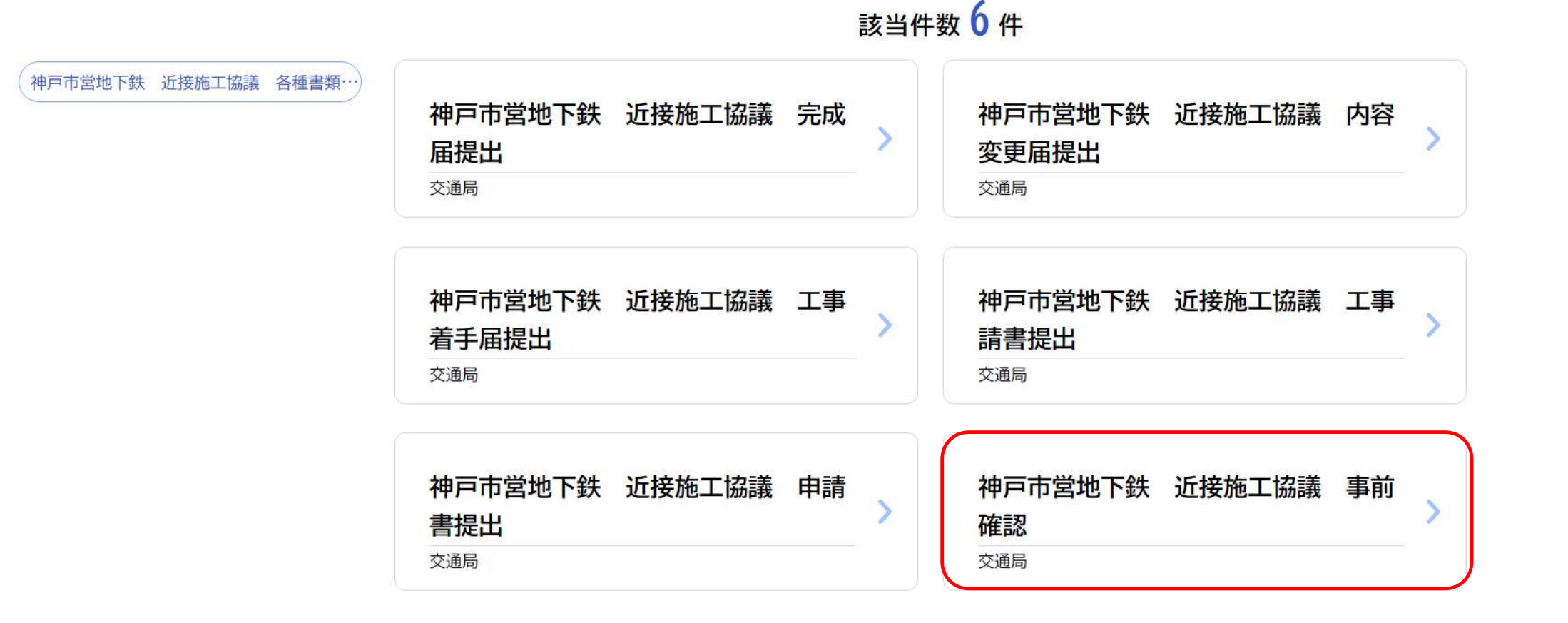

「神⼾市営地下鉄 近接施工協議 各種書類提出」内の「**神⼾市営地下鉄 近接施工協議 事前確認**」をクリックし てください。

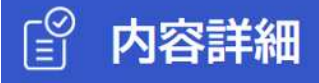

### 神戸市営地下鉄 近接施工協議 事前確認

### 1. 近接施工協議の概要

神戸市営地下鉄の構造物から30メートル以内で地下鉄の本体構造物・駅出入口・車庫等付帯施設に近接して工事を施工する場合、および 構造物上部付近にクレーン等の重機を据え付けて工事を施工する場合は、構造物への影響を未然に防ぎ、列車運行およびお客様の安全の 確保を図るため、事前に協議していただきます。

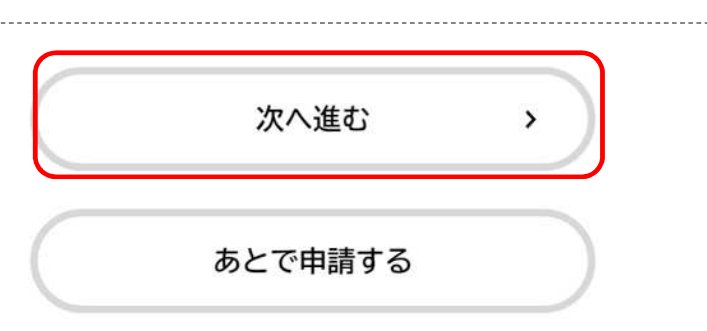

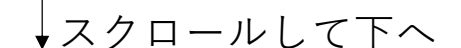

近接施工協議 事前確認画面をご確認いただき、ページ下部の「**次へ進む**」をクリックしてください。

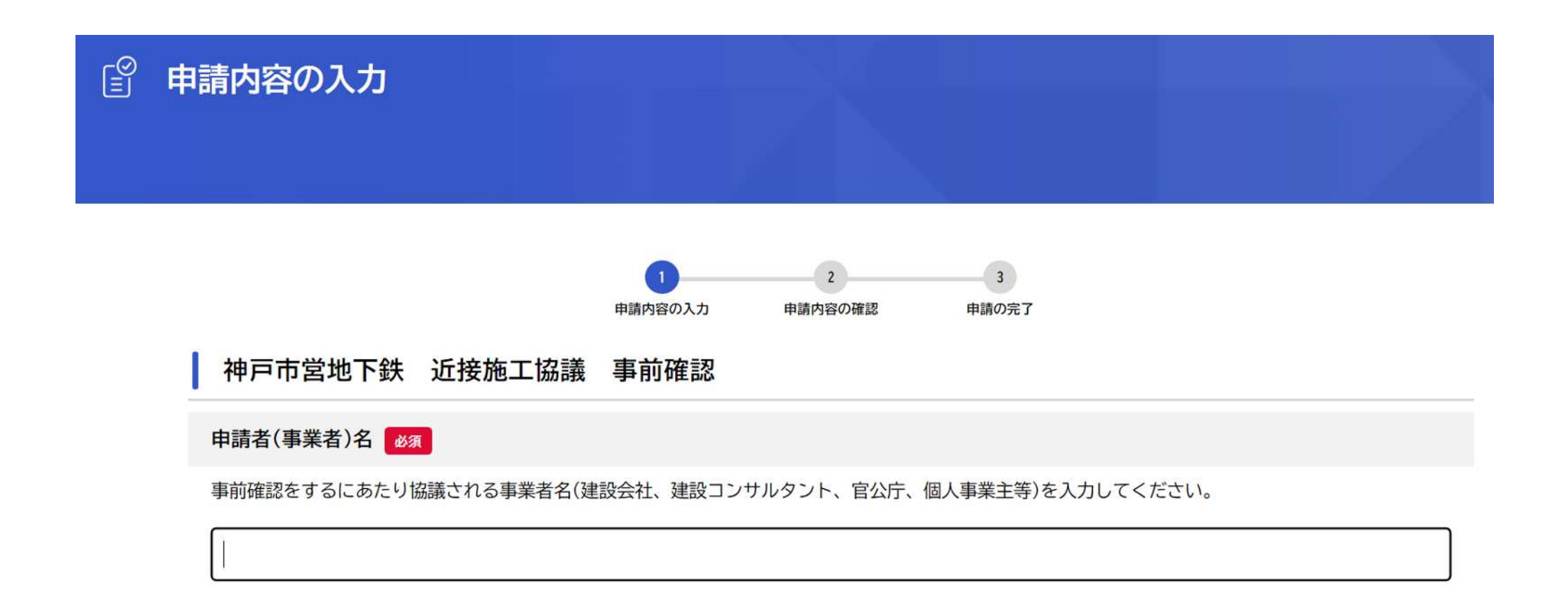

「神戸市営地下鉄 近接施工協議 事前確認」の入力画面が表示されます。 必須項目・必要項目を入力してください。

### 申請者(事業者)住所 (郵便番号検索) 必須

申請者(事業者)の住所を入力してください。

郵便番号 (ハイフンなし)

6520855

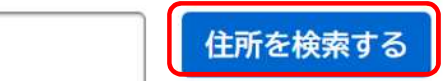

#### 都道府県

兵庫県

### 市区町村

神戸市兵庫区

### 町名·番地·建物名·部屋番号

御崎町1-2-1

## 「申請者(事業者)」は事業者(法人等)名称を入力してください。 郵便番号を入力し、「住所を検索する」をクリックすると町名まで入力されます。

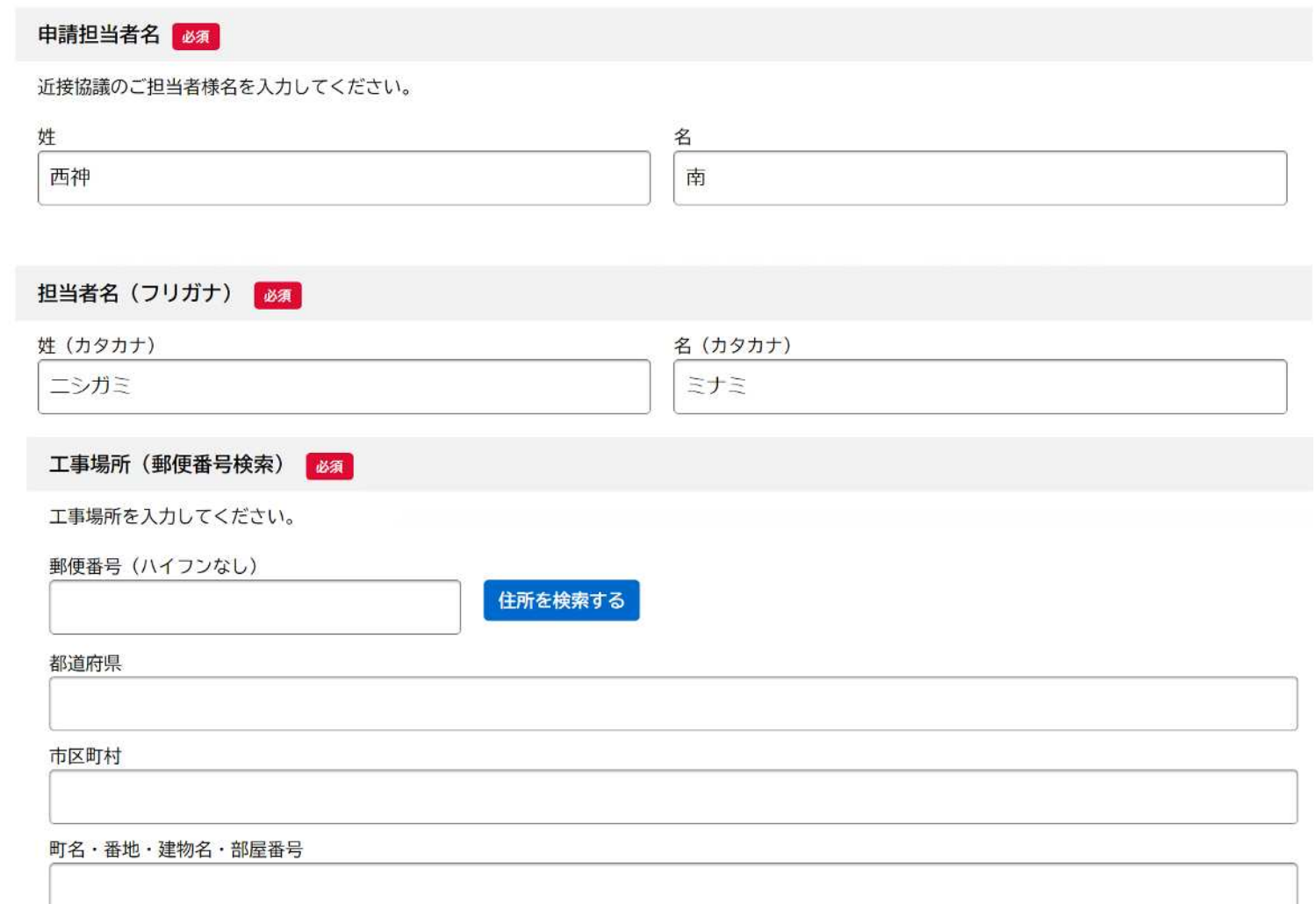

申請担当者名、担当者氏名(フリガナ)を入力後、工事場所を入力してください。 工事場所を入力してください。 申請者住所と同様に郵便番号から検索すると便利です。

### 近接路線

近接する地下鉄路線を選択してください。 路線はHP「イをご確認ください。

選択してください

v

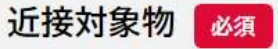

工事に近接する地下鉄の構造物を選択してください。

選択してください

工事に近接する市営地下鉄の近接路線、近接対象物を選択してください。 欄の右端の「▼」をクリックするとリストが出てきます。 ※名谷、新神戸等、路線が重なる駅舎については、どちらかの路線を選択してください。 ※「駅舎」と「線路」等複数の地下鉄施設に近接する場合は最も接近する対象物を選択してください。 担当者電話番号(ハイフンなし) 必須

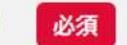

申請ご担当者様の電話番号を記入してください。

担当者メールアドレス(確認入力あり)

申請ご担当者様の連絡先を入力してください。

メールアドレス

メールアドレス (確認)

「神戸市営地下鉄 近接施工協議 事前確認」の入力画面が表示されます。 必須項目・必要項目を入力してください。

## 近接対象物を「駅舎」と選択した場合

### 近接対象物 必須

工事に近接する地下鉄の構造物を選択してください。

駅舎

近接駅舎 必須

工事に近接する駅舎を選択してください。

選択してください

近接対象物を「駅舎」に選択すると近接駅舎の選択欄が出現します。 近接駅舎欄右端の「▼」をクリックし、工事に近接する駅舎を選択してください。

## 近接対象物を「車庫(車両基地)」と選択した場合

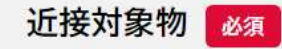

工事に近接する地下鉄の構造物を選択してください。

車庫(車両基地)

」<sup>----------</sup>|<br>」近接車庫(車両基地)<mark>「必須</mark>

工事に近接する車庫(車両基地)を選択してください。

選択してください

 $\mathbf{v}$ 

近接対象物を**「車庫(車両基地)」**に選択すると近接車庫(車両基地)の選択欄が出現します。 **近接車庫(車両基地)欄右端の「▼」をクリック**し、工事に近接する駅舎を選択してください。

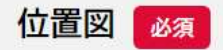

工事の位置図を添付してください。 必ず地下鉄構造物が記載されている図面添付してください。

アップロードするファイルを選択

平面図·断面図 必須

平面図・断面図を添付してください。

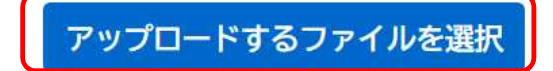

位置図や平面図・断面図等、添付資料をアップロードする際は、**「アップロードするファイルを選択」**をクリックし てください。

※添付書類は**拡張子をpdfやjpg**に変換してからアップロードしてください。 wordやexcelファイルは提出することができません

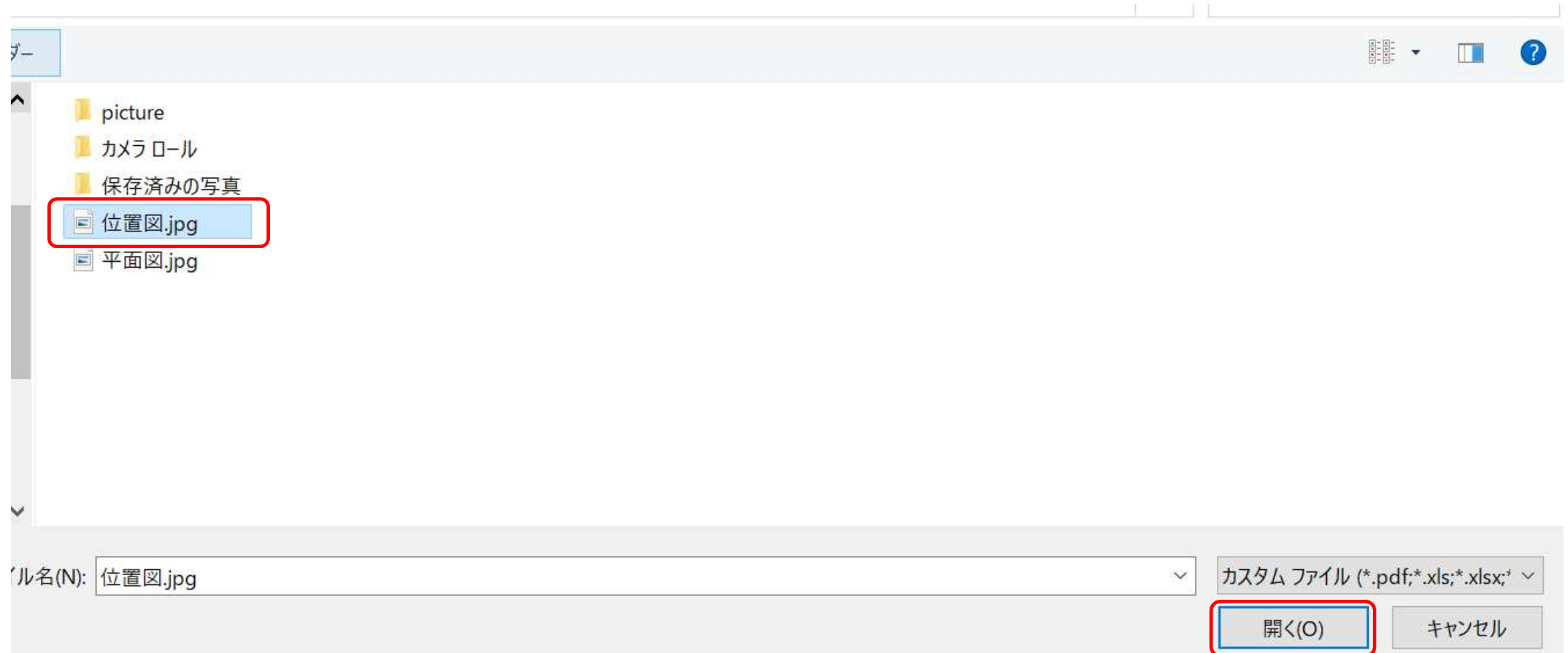

## 添付する資料が格納されている場所(フォルダ・デスクトップ)等を開き、添付資料をクリックしてください。 その後、「**開く**」をクリックしてください。

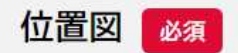

工事の位置図を添付してください。 必ず地下鉄構造物が記載されている図面添付してください。

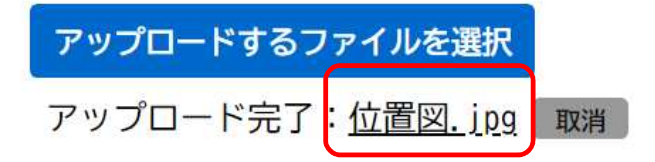

ファイル選択後、「アップロードするファイルを選択」の下に**「アップロード完了:ファイル名」**になっていれば アップロードは完了しています。 必須書類、必要な書類を漏れのないように同様に添付してください。

### その他添付書類

他書類がある場合は添付してください。

アップロードするファイルを選択

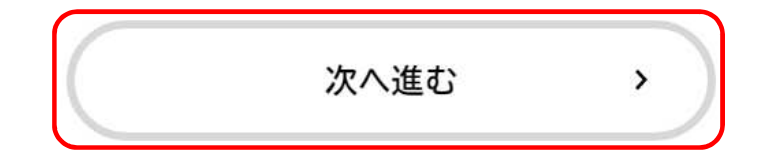

入力・添付漏れがないか確認し、ページ下部の**「次へ進む」**をクリックしてください。

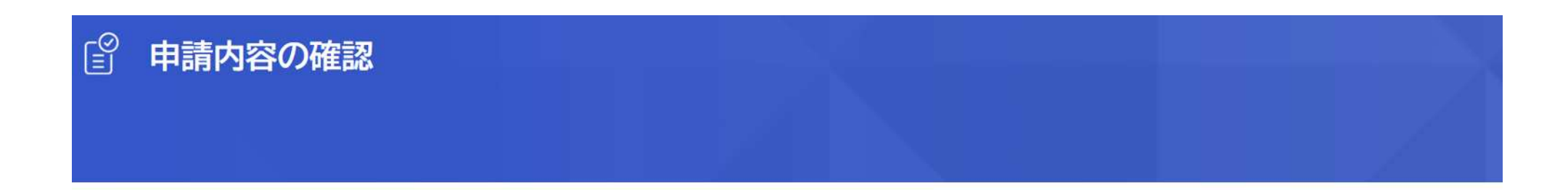

### 神戸市営地下鉄 近接施工協議 事前確認

### 申請者(事業者)名

神戸メトロ建設株式会社

修正する

スクロールして下へ $\bigstar$ 申請する  $\rightarrow$ 

申請内容の確認画面で、入力・添付内容をご確認いただき、誤りがなければページ下部の**「申請する」**をクリックし てください。

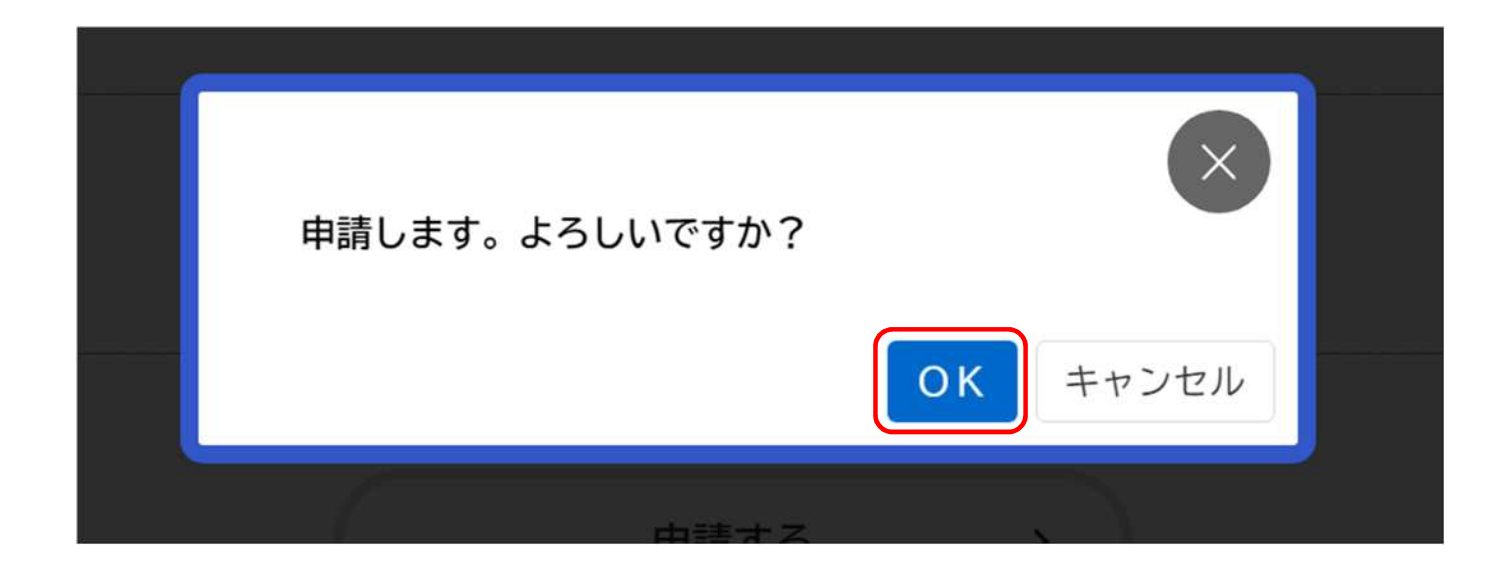

## 「申請します。よろしいですか?」と画面が表示されますので、**「OK」**をクリックしてください。

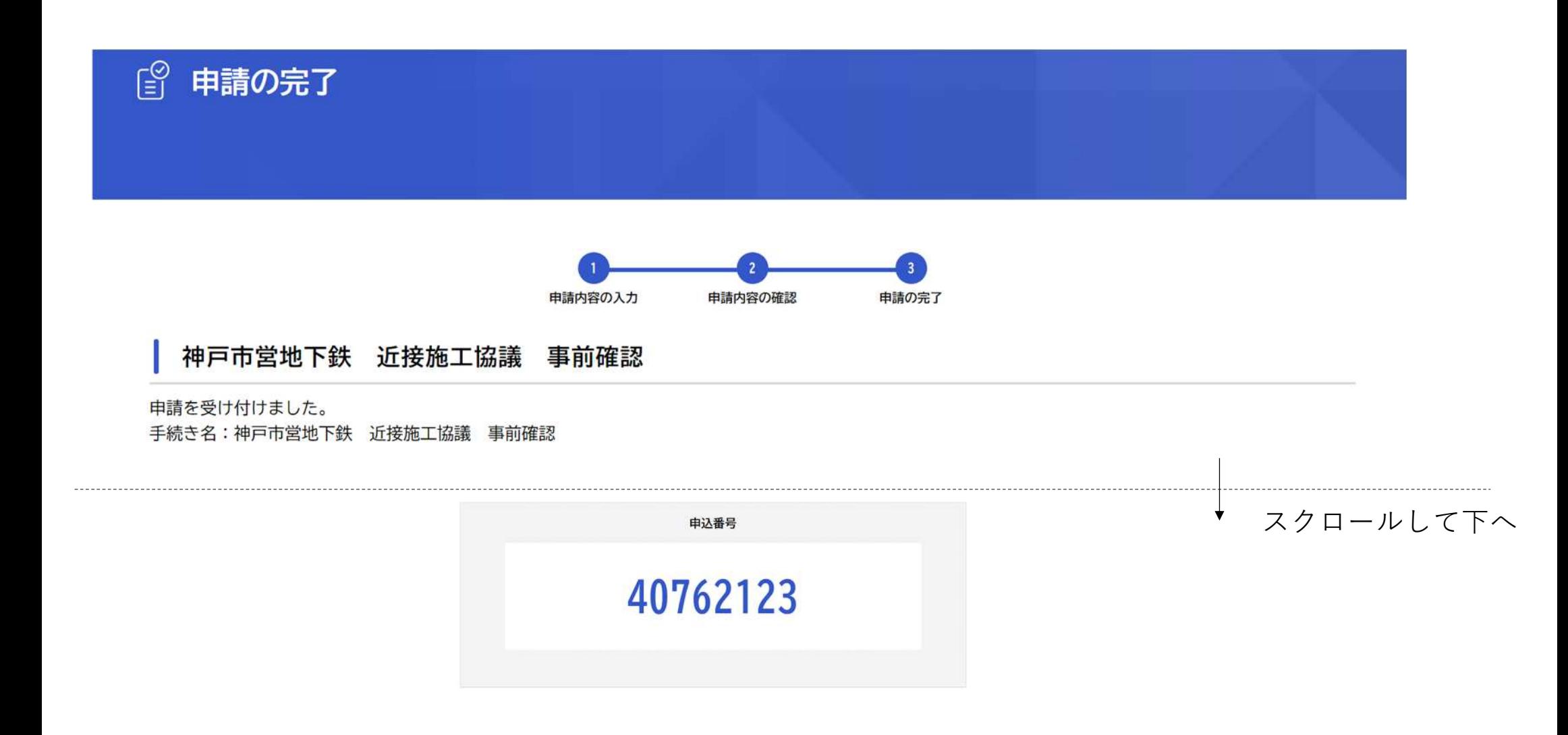

「申請を受け付けました」と画面が表示されれば、申請は完了です。 ページ下部に**「申込番号」**が表示されますので、メモ等で記録しておいてください。 **※申込番号は「申請書提出」の際に必要です。**